# **Managing Instances in** Nagios Log Server 2024

#### **Overview**

Nagios Log Server is a clustered application, it consists of one or more instances of Nagios Log Server. An instance is an installation of Nagios Log Server, it participates in the cluster and acts as a location for the received log data to reside. The log data is spread across the instances using the Elasticsearch database, a special database used by Nagios Log Server. This documentation discusses the Instances in the cluster.

### **Navigate**

To manage your Nagios Log Server Instances navigate to Admin > System > Instance Status.

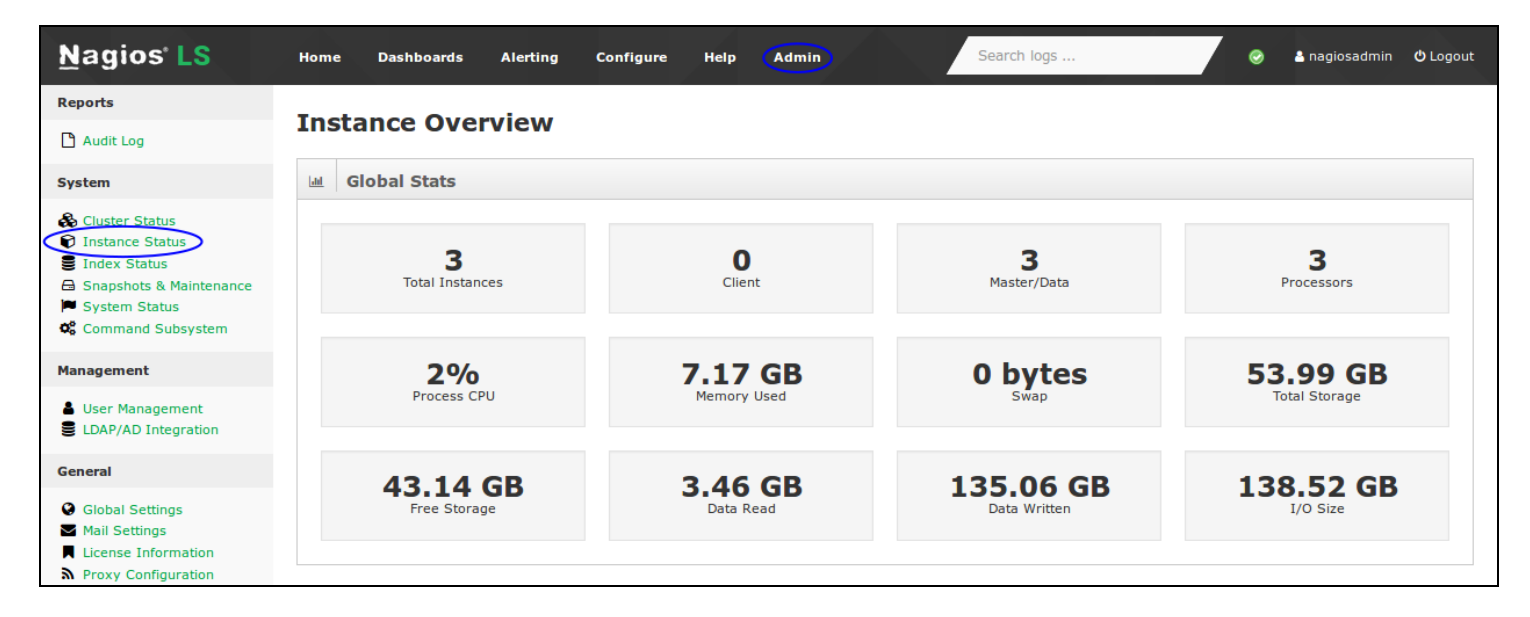

## **Nagios**

[www.nagios.com](http://www.nagios.com/)

© 2024 Nagios Enterprises, LLC. All rights reserved. Nagios, the Nagios logo, and Nagios graphics are the servicemarks, trademarks, or registered trademarks owned by Nagios Enterprises. All other servicemarks and trademarks are the property of their respective owner. Page: 1

## **Global Stats**

The Global Stats table provides an overall summary of the instances in the cluster. Administrators can use this information to get an overview of how the cluster is performing.

#### **Instances**

This table provides a summary of each instance in the cluster. Administrators can use this information to get an overview of how each instance is performing.

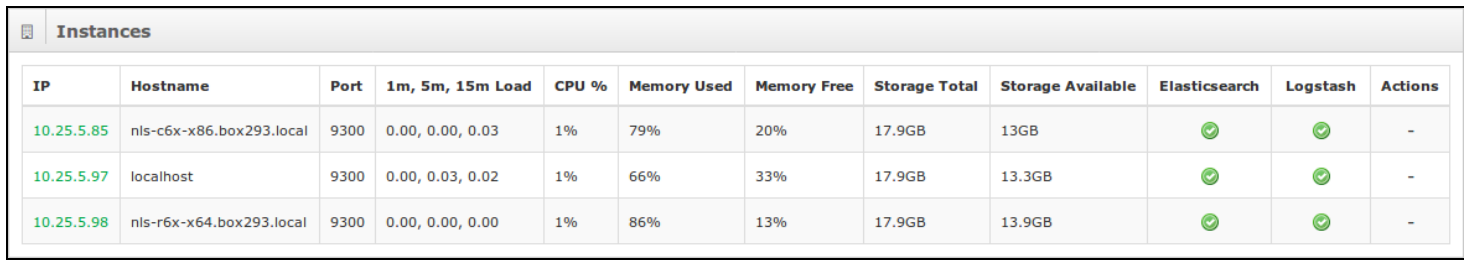

As you can see from the screenshot there are three instances in this cluster. In the IP column you can actually click the IP address to bring up more information about that specific instance (shown next).

### **Instance Stats**

This table will describe the statistics associated with this Nagios Log Server instance. Administrators can use this information to know what the instance is capable of and what hardware they might need to introduce in a new instance.

### <u>Nagios</u>

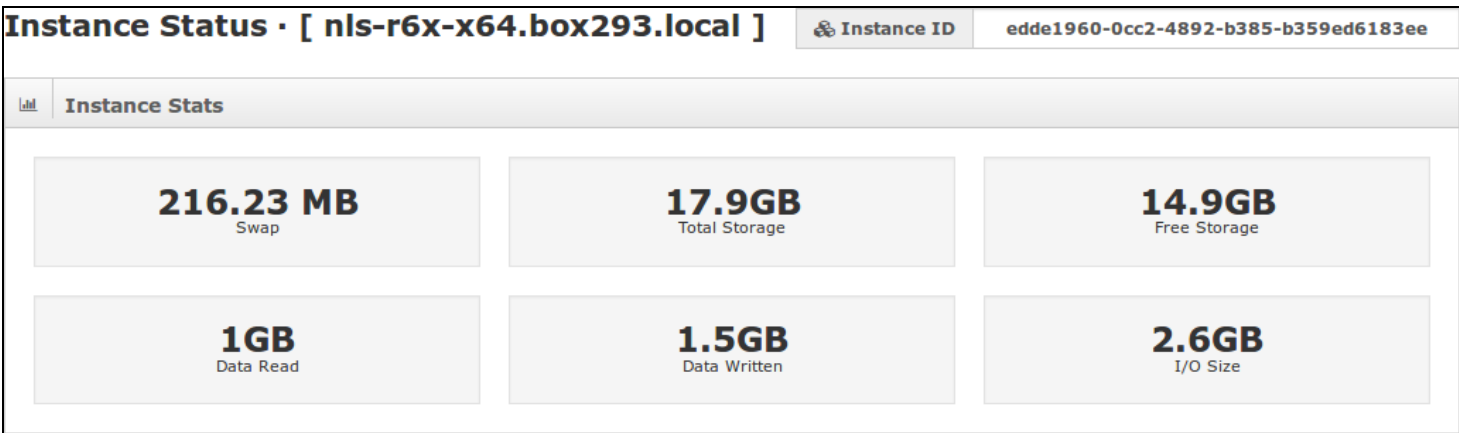

## **Instance ID**

In the top right corner of the page is the Instance ID. Knowing the ID can be helpful when executing commands in a terminal session or when reviewing log files.

#### **Nagios**

# Managing Instances in Nagios Log Server 2024

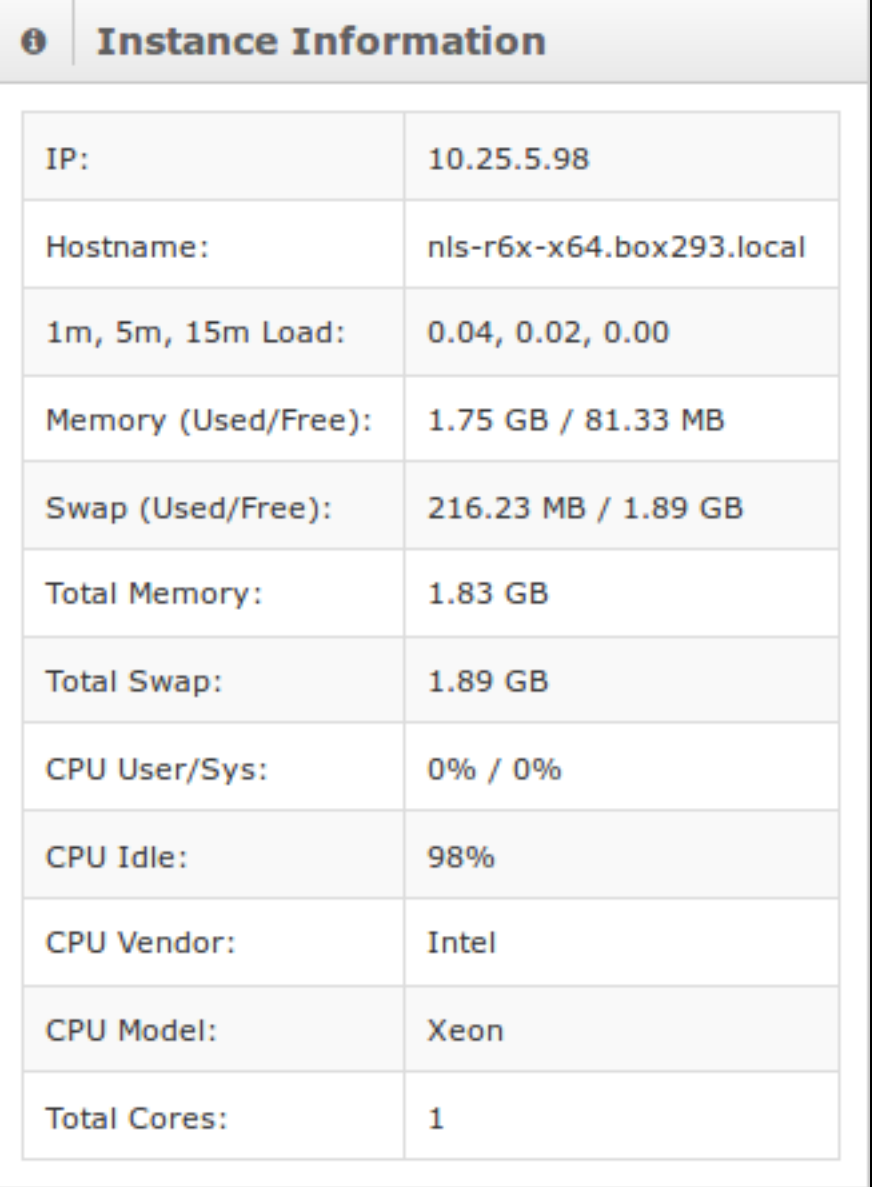

## **Instance Information**

This table contains information about the underlying operating system parameters / capabilities.

### **Nagios**

# Managing Instances in Nagios Log Server 2024

- IP address and Hostname
- Load over time
- Memory and Swap statistics
- CPU Statistics
- CPU Physical properties

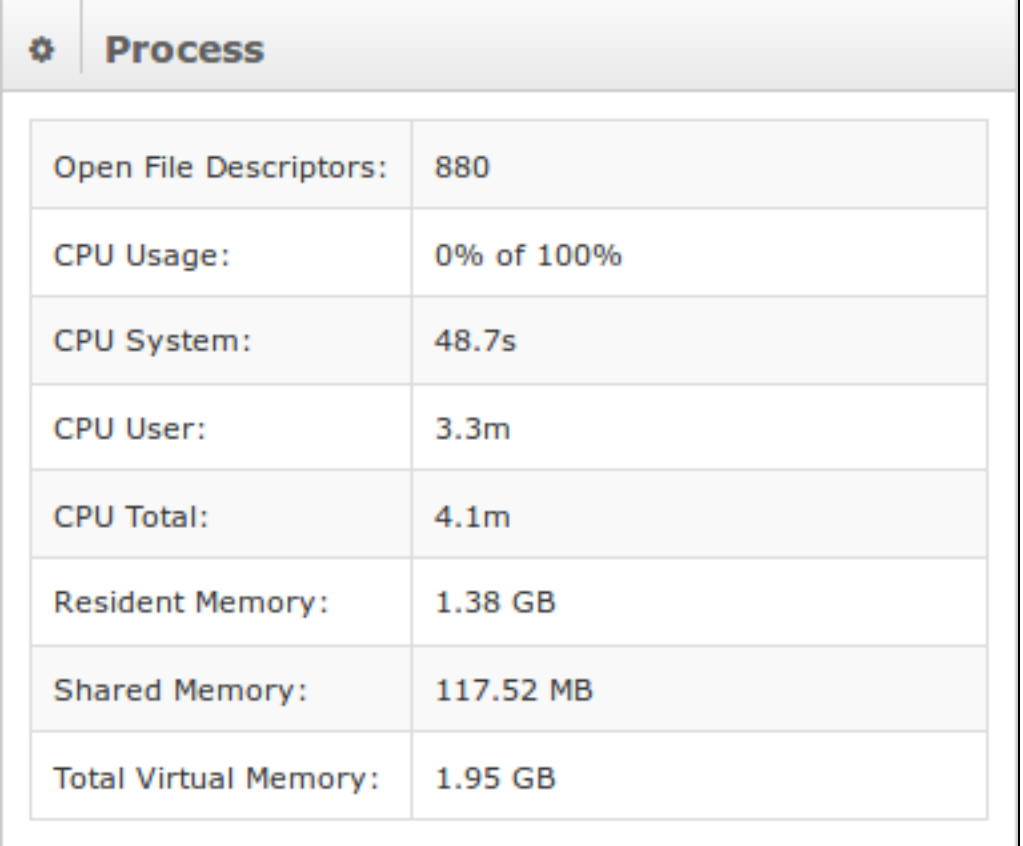

### **Process**

This table shows the statistics of the current process for this instance.

- Open File Descriptors
- CPU statistics

#### **Nagios**

**Nagios** 

# Managing Instances in Nagios Log Server 2024

• Memory status

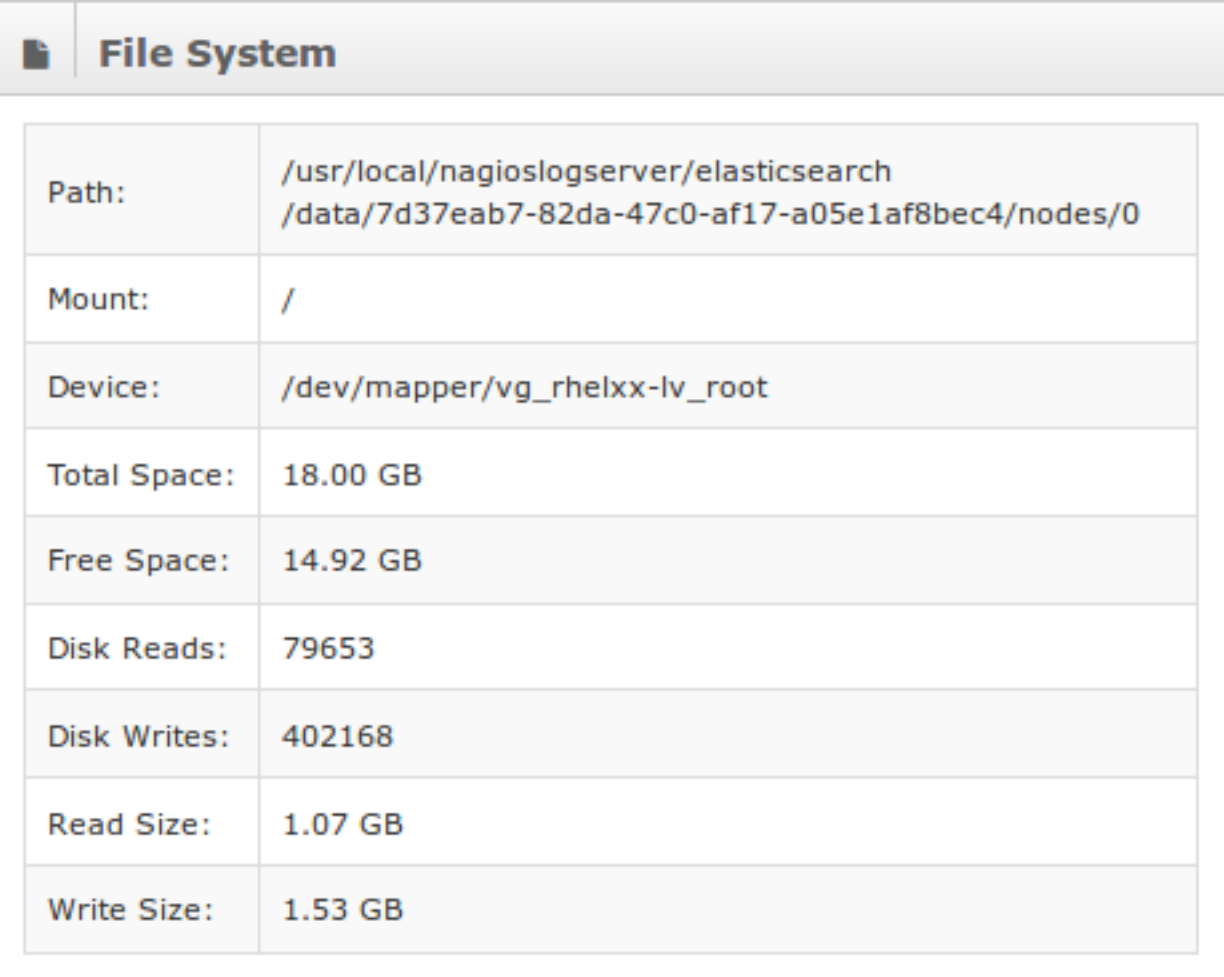

## **File System**

This table provides information about the file system used by the instance.

- File Data Path
- Mount and Device Paths
- Total and Free Space
- Disk Writes, Reads and Size

#### **Nagios**

## Managing Instances in Nagios Log Server 2024

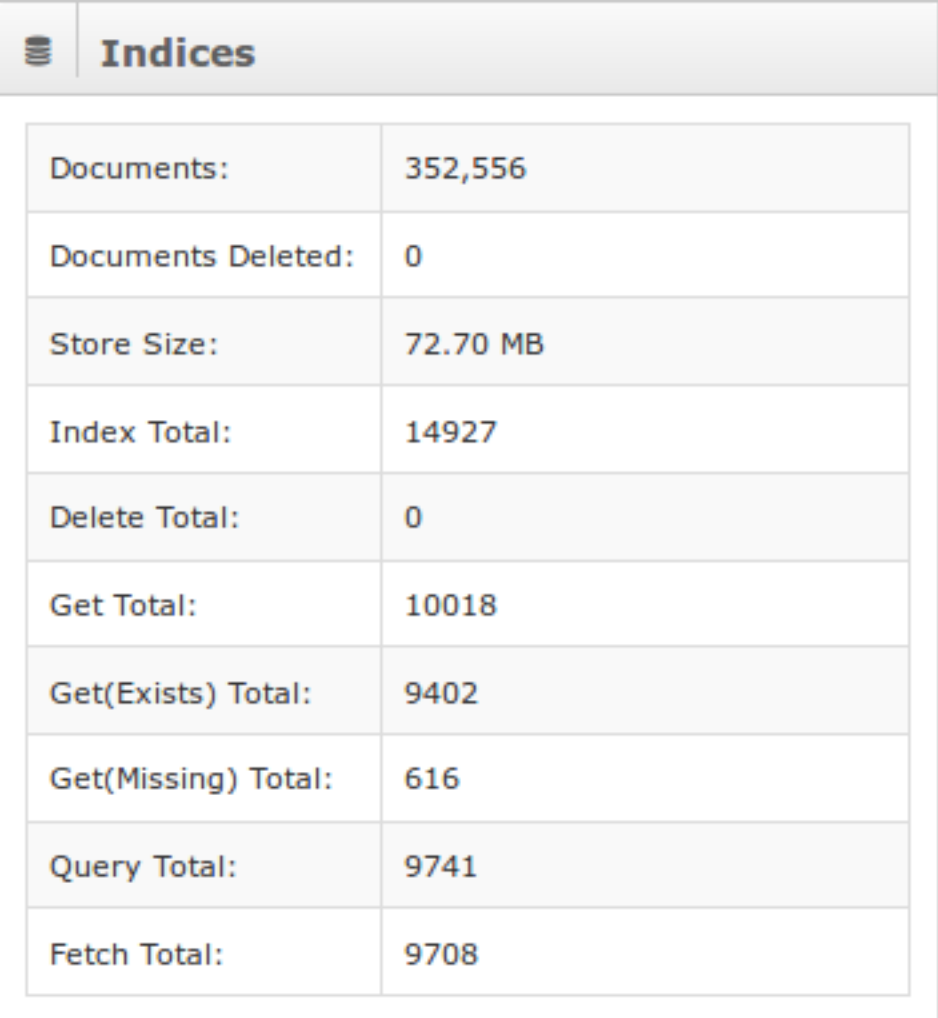

## **Indices**

This table provides information about the indices handled by this instance.

- Number of Documents and any that have been deleted
- Store Size
- Totals of Indices, Deletions, Gets, Queries and Fetches

#### **Nagios**

# Managing Instances in Nagios Log Server 2024

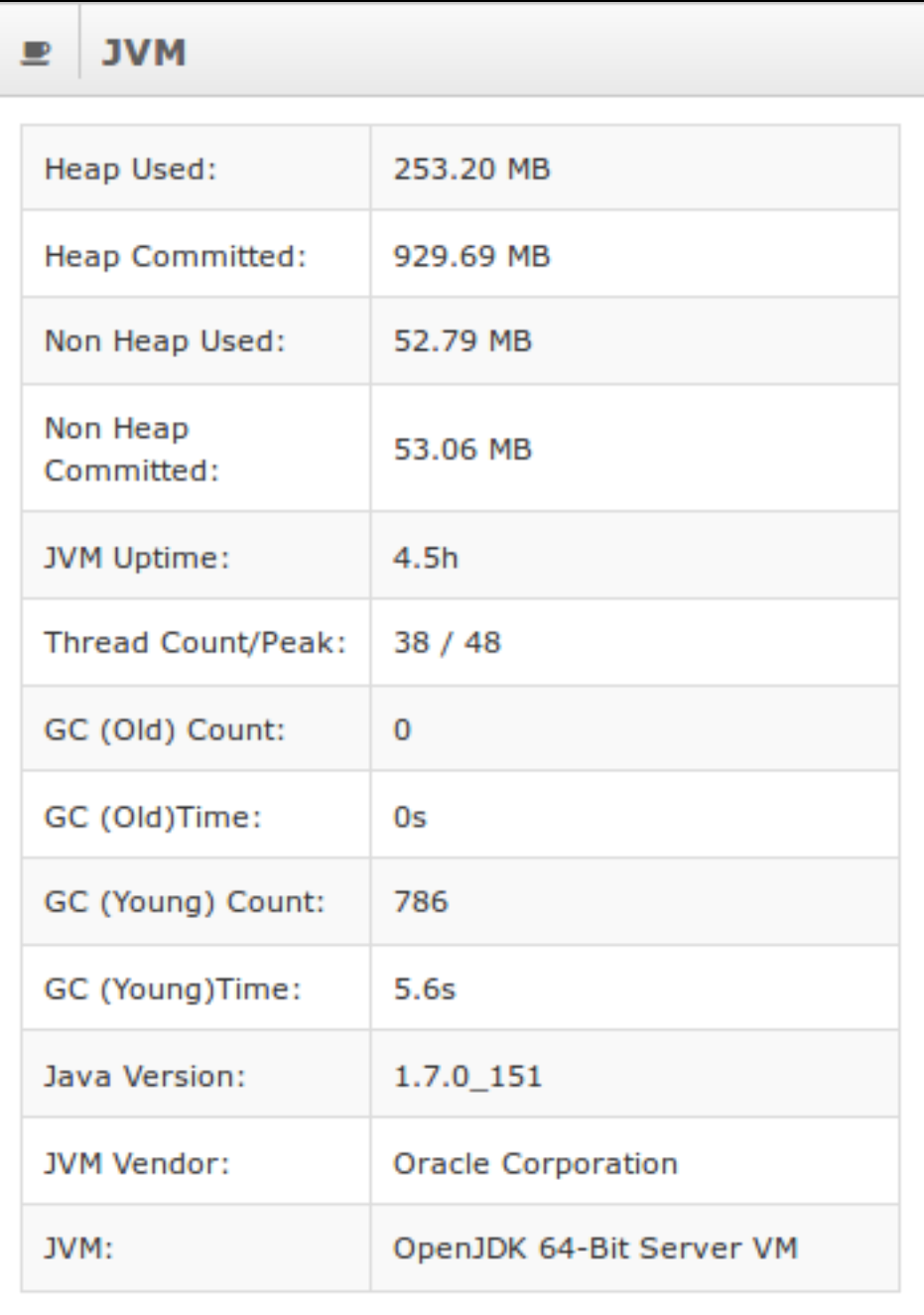

## **Java Virtual Machine (JVM)**

This table has statistics about the JVM that is running Elasticsearch.

#### **Nagios**

# Managing Instances in Nagios Log Server 2024

- Heap and Non Heap usage
- Uptime, Thread status
- GC Times and Counts
- Java version and JVM information

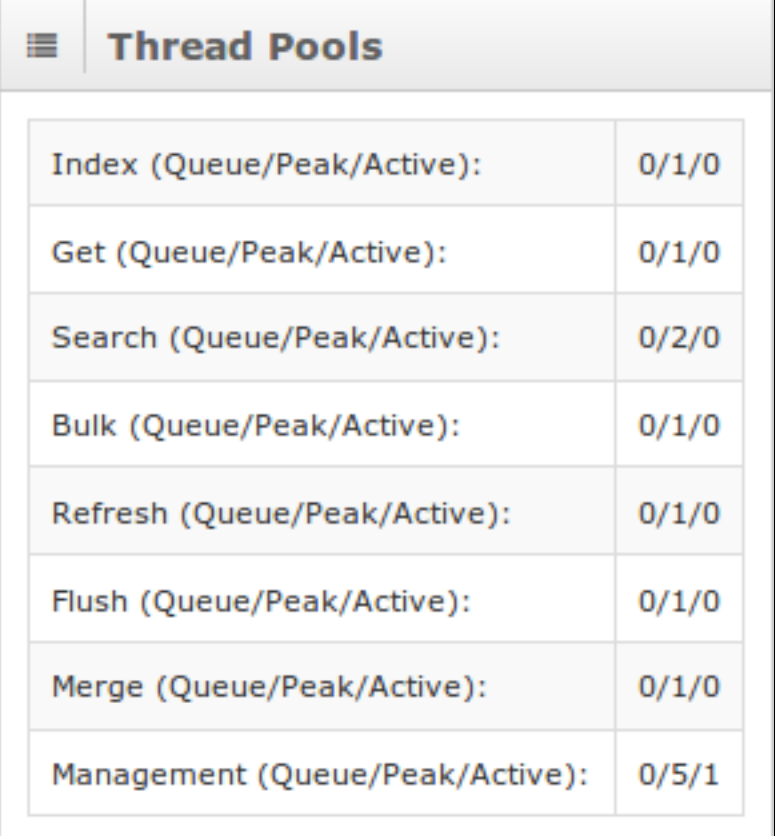

## **Thread Pools**

A group of idle threads that stand ready until there is work to be done.

- Formatted by Queue / Peak / Active
- Each thread title indicates a section of the pool and the current threads that are being used

### **Nagios**

## Managing Instances in Nagios Log Server 2024

- Queued pools are waiting to be run
- Peak is the most threads the specific type of thread has ran at once
- Active is any threads that are currently running

#### **System Status**

The Admin > System > System Status page allows you to control the Elasticsearch and Logstash services on each of your Nagios Log Server instances.

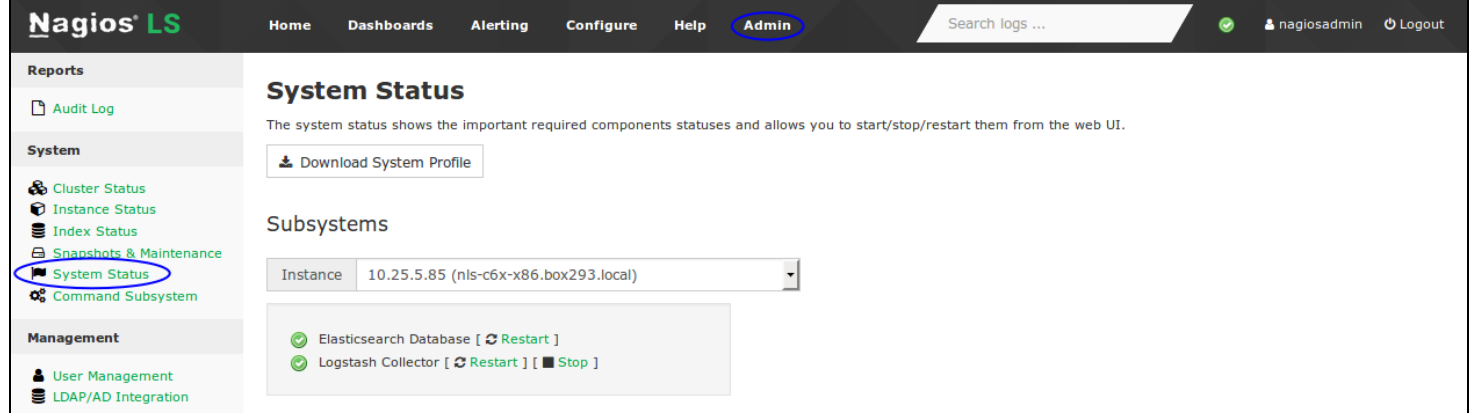

Under Subsystems use the Instance drop down list to change which instance you want to control. You can then use the Restart / Stop / Start commands to perform that action on the instance.

#### **Advanced Management**

If you require more detailed information about instances you will need to execute commands in a terminal session using a curl command. Establish a terminal session to one of you Nagios Log Server instances and execute the following command:

curl -XGET 'http://localhost:9200/\_cat/nodes/?v'

This will produce output similar to the following screenshot:

**Nagios** 

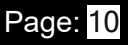

# Managing Instances in Nagios Log Server 2024

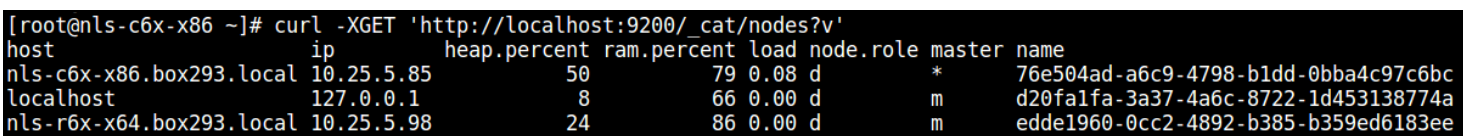

You can see in the name column how it shows the instance ID that was described above.

#### **Nagios**

[www.nagios.com](http://www.nagios.com/)

© 2024 Nagios Enterprises, LLC. All rights reserved. Nagios, the Nagios logo, and Nagios graphics are the servicemarks, trademarks, or registered trademarks owned by Nagios Enterprises. All other servicemarks and trademarks are the prop-  $\sf Page: [1]$ erty of their respective owner.

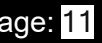